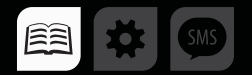

## РУКОВОДСТВО ПОЛЬЗОВАТЕЛЯ

### >>АвтоГРАФ-ПЕРИФЕРИЯ<<

# АДАПТЕР ИНТЕРФЕЙСОВ «TK-IA»

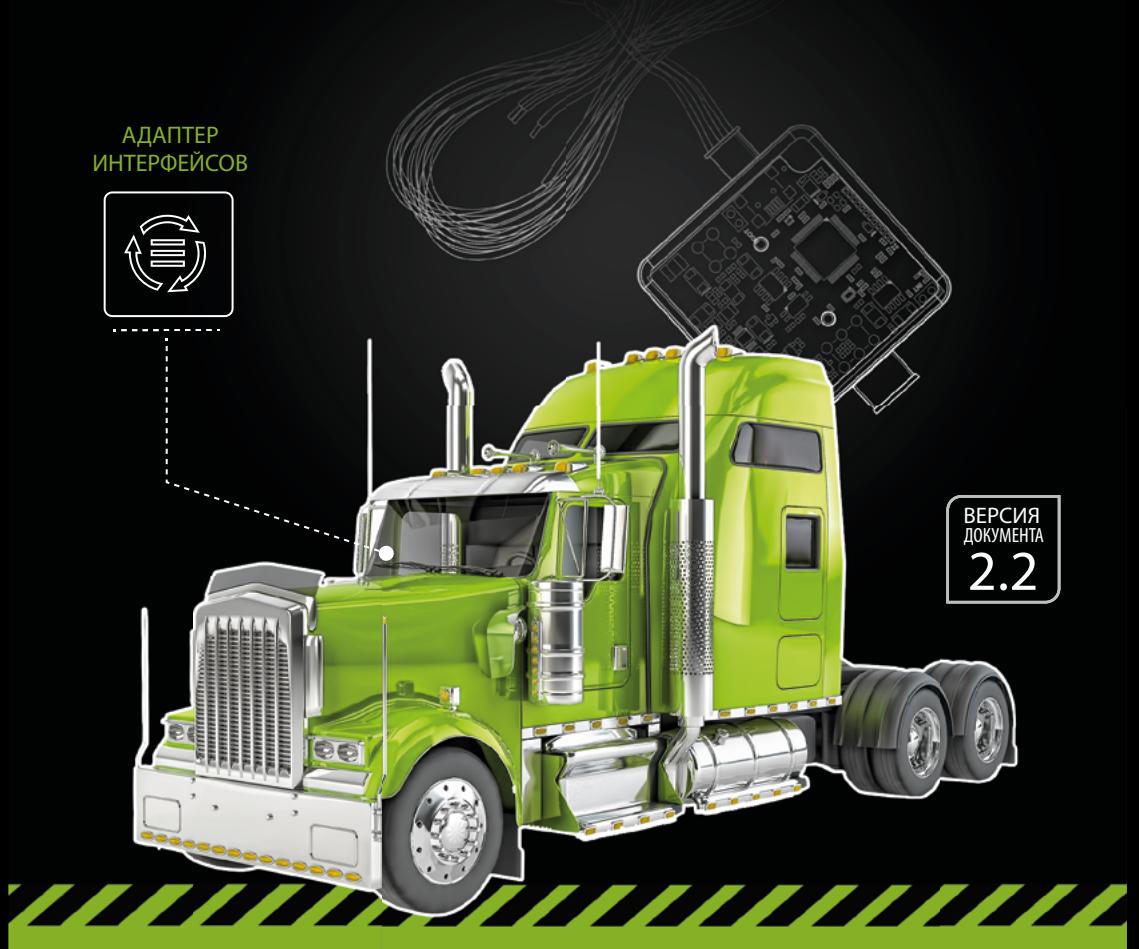

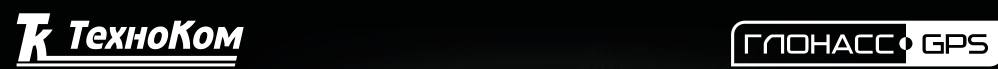

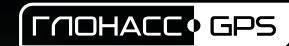

## Оглавление

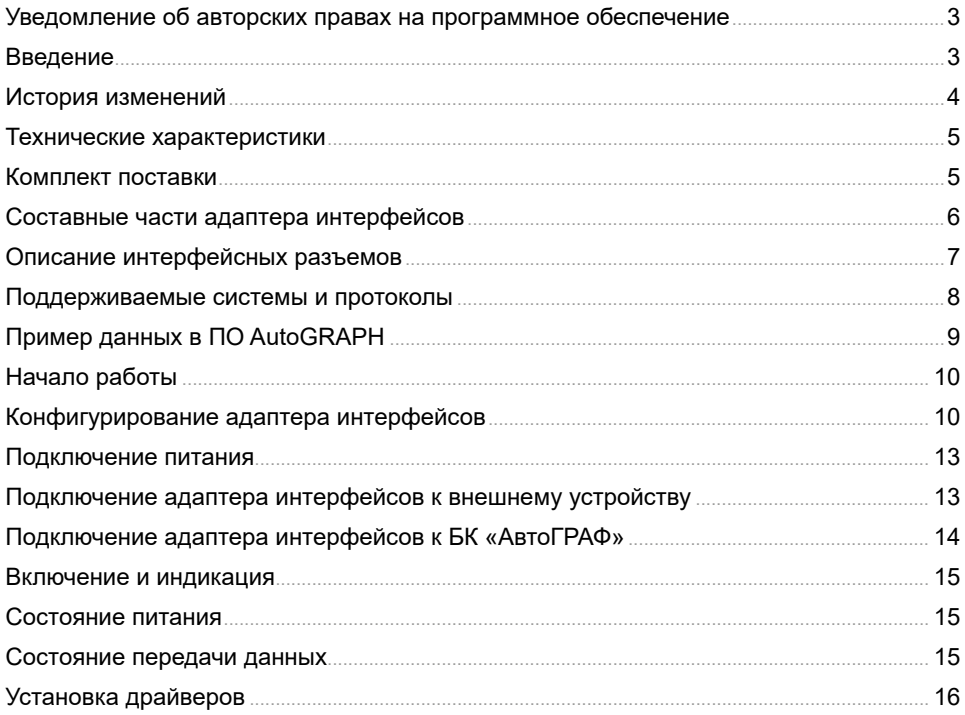

## <span id="page-2-0"></span>Уведомление об авторских правах на программное обеспечение

Описываемые в настоящем Руководстве продукты ООО НПО «ТехноКом» могут содержать программное обеспечение, хранящееся в полупроводниковой памяти или на других носителях, авторские права на которое принадлежат ООО НПО «ТехноКом» или сторонним производителям. Законодательством Российской Федерации и других стран гарантируются определенные исключительные права ООО НПО «ТехноКом» и сторонних производителей на программное обеспечение, являющееся объектом авторских прав, например исключительные права на распространение или воспроизведение таких программ.

Соответственно, изменение, вскрытие технологии, распространение или воспроизведение любого программного обеспечения, содержащегося в продуктах ООО «ТехноКом», запрещено в степени, определенной законодательством.

Кроме того, приобретение продуктов ООО НПО «ТехноКом» не подразумевает предоставление (прямо, косвенно или иным образом) каких бы то ни было лицензий по отношению к авторским правам, патентам и заявкам на патенты ООО НПО «ТехноКом» или любого стороннего производителя, за исключением обычной, неисключительной<br>бесплатной лицензии на использование. возникающей вследствие действия на использование, возникающей вследствие действия законодательства при

продаже продукта.

# Введение

Данное Руководство пользователя распространяется на адаптер интерфейсов «TK-IA» производства ООО НПО «ТехноКом» предназначенный для считывания данных с внешнего устройства и передачи полученных данных бортовому контроллеру (БК) «АвтоГРАФ» в протоколе, поддерживаемом бортовым контроллером.

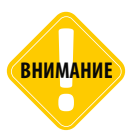

*Все сведения о функциях, функциональных возможностях и других спецификациях адаптера интерфейсов, а также сведения, содержащиеся в настоящем Руководстве, основаны на последней информации и считаются достоверными на момент публикации. ООО «ТехноКом» сохраняет за собой право вносить изменения в эти сведения или спецификации без предварительного уведомления или обязательства.*

## <span id="page-3-0"></span>История изменений

В данной таблице приводится описание изменений и дата выпуска новых версий Руководства пользователя.

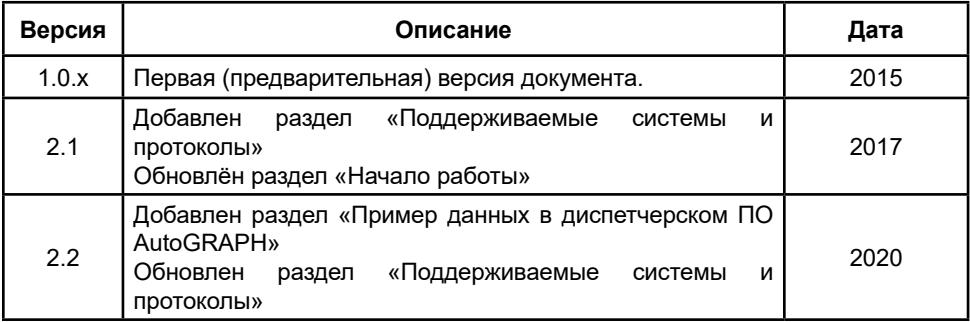

## <span id="page-4-0"></span>Технические характеристики

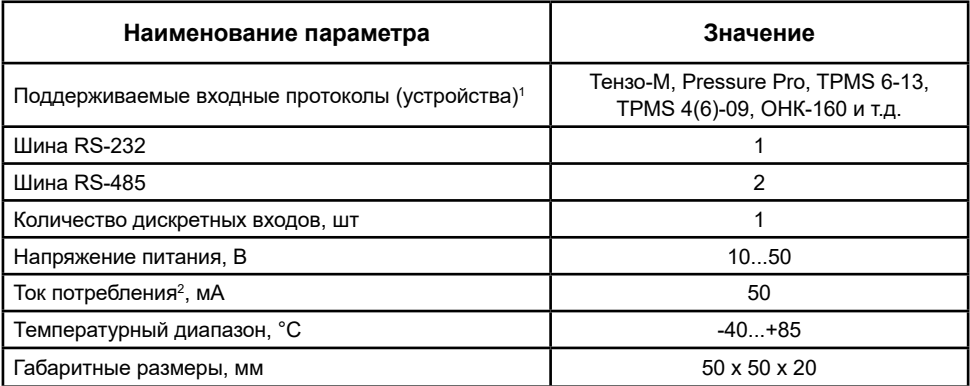

1 Список поддерживаемых устройств и протоколов постоянно расширяется. Полный список поддерживаемых устройств уточняйте у производителя.

 $^2$  Все измерения параметров устройства, кроме особо оговоренных случаев, производятся при номинальном напряжении питания 12,0 ± 0,5 В.

## Комплект поставки

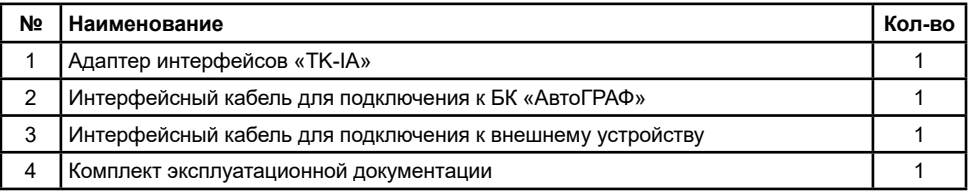

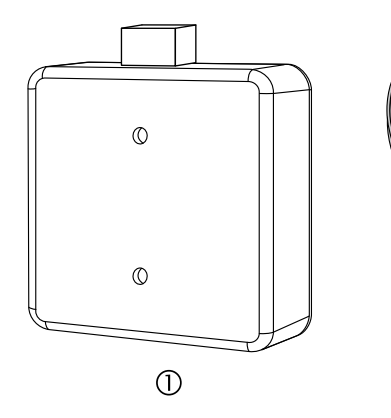

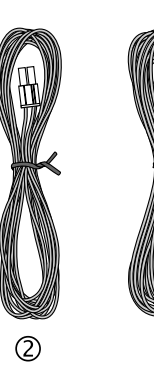

## <span id="page-5-0"></span>Составные части адаптера интерфейсов

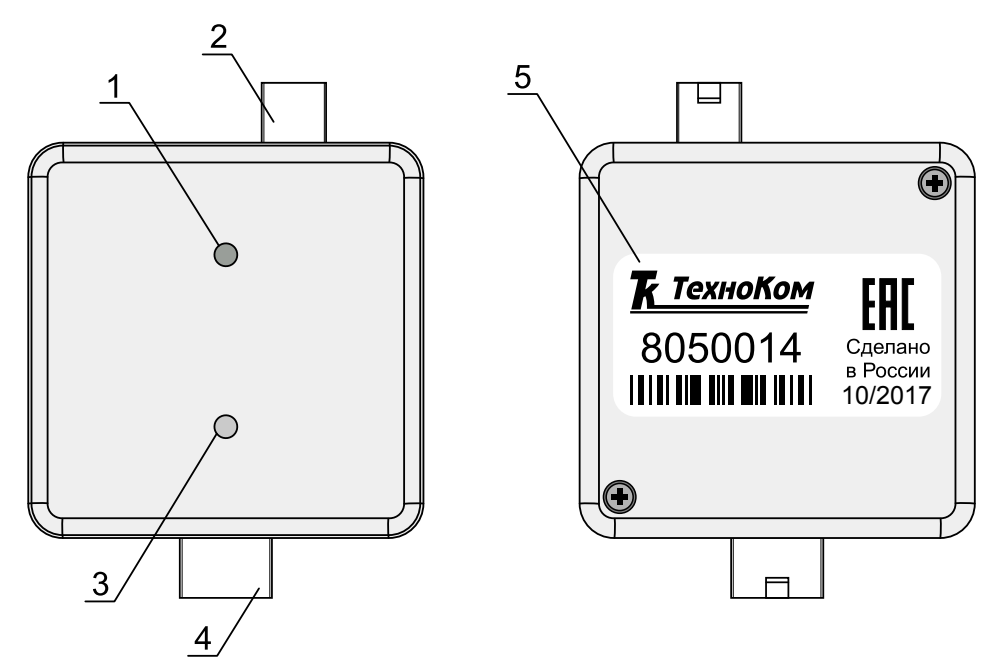

- **1.Светодиод питания (зеленый).**
- **2.Интерфейсный разъем для подключения к БК «АвтоГРАФ».**
- **3.Двухцветный светодиод связи (зеленый / красный).**
- **4.Интерфейсный разъем для подключения к внешнему устройству.**
- **5.Наклейка завода-изготовителя с серийным номером устройства.**

## <span id="page-6-0"></span>Описание интерфейсных разъемов

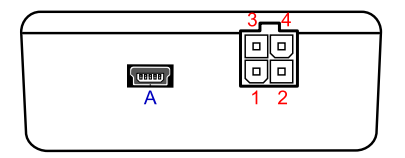

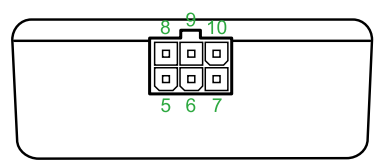

#### **Интерфейсный разъем для подключения к БК «АвтоГРАФ»**

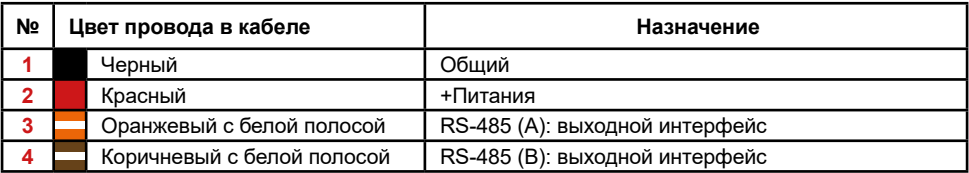

#### **Интерфейсный разъем для подключения к внешнему устройству**

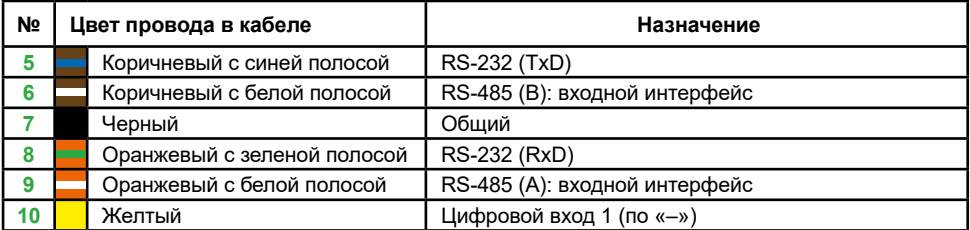

#### **Дополнительные разъемы**

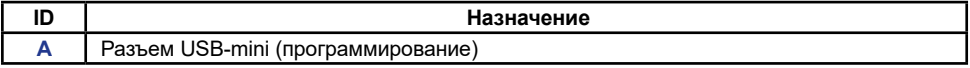

Интерфейсы RS-485 и RS-232, расположенные на интерфейсном разъеме для подключения к внешнему устройству, предназначены для приема данных от внешнего устройства.

Интерфейс RS-485, расположенный на интерфейсном разъеме для подключения к БК «АвтоГРАФ», предназначен для передачи данных контроллеру «АвтоГРАФ».

### <span id="page-7-0"></span>Поддерживаемые системы и протоколы

#### **Весовые терминалы**

Весовые системы:

- WinScale2
- Dinamica Generale
- DIGI STAR EZ2000
- Profi Load
- ADAFRUIT
- SMART F1
- BT-008

Промышленные весы:

- Metra
- Тензо-М
- Тензо-М 643

Электронные весы:

- MASSA-K
- BELANCIAI
- $\cdot$  ПВ-15
- WE2108

Автомобильные весы:

- BCA-A
- RITENVES
- VTA RAP
- TruckWeight

Весовые индикаторы:

- HBT-1H
- МИ ВДА
- CAS 5010A
- XK3190
- КСК18
- A12 ESS
- SH-50 (без CRC)
- Middle

Весовые терминалы:

- А9
- PEGASUS 2
- HelperX

#### **Датчики давления в шинах**

- Pressure Pro
- Pressure Pro FlexIO
- InCAR TPM
- TPMS-4(6)-09
- TPMS 6-13
- TPMS 6-13 NEW
- TD20

#### **Разное**

- Штрих-ПП-01 считыватель штрих-кодов
- BarCode считыватель штрих-кодов
- Seed система контроля высева
- СКИФ система контроля высева
- ОНК-160 ограничитель нагрузки крана
- CAM эмулятор фотокамеры
- UHF RFID система идентификации
- US800 ультразвуковой расходомер
- Ext GPS внешний приемник
- CNG GAS ECU газовое оборудование автомобиля<br>• КМАЗС
- контроллер мобильной автозаправочной станции
- SENS система учёта расхода топлива
- ATZ система контроля выдачи топлива

## <span id="page-8-0"></span>Пример данных в ПО AutoGRAPH

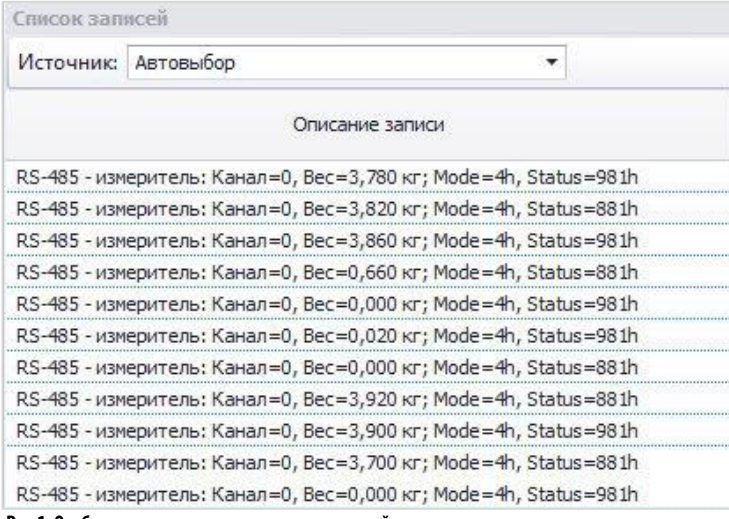

**Рис.1. Отображение данных веса в списке записей**

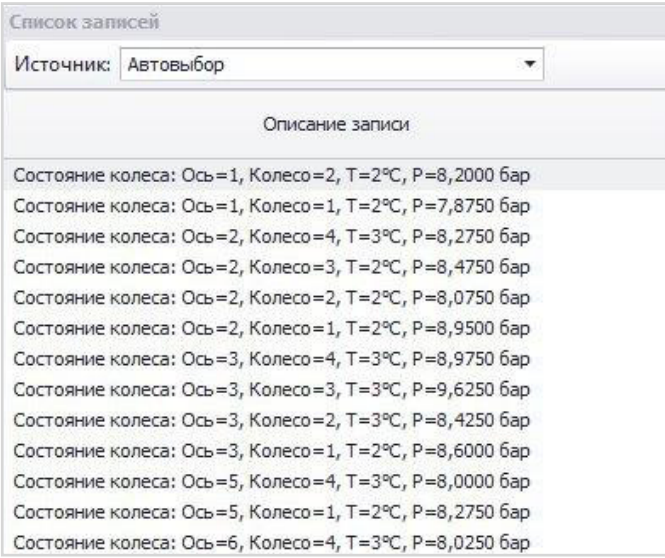

**Рис.2. Отображение данных давления в списке записей**

# <span id="page-9-0"></span>Начало работы

В данном разделе описан порядок настройки и подключения адаптера интерфейсов к бортовому контроллеру «АвтоГРАФ» и внешнему устройству.

Адаптер интерфейсов, в зависимости от настроек, принимает данные с устройства, подключенного ко входной шине RS-232 или RS-485 в заданном протоколе и передает полученные данные БК «АвтоГРАФ» по выходной шине RS-485 в протоколе «АвтоГРАФ». К адаптеру одновременно может быть подключено только одно внешнее устройство и только к одной из входных шин: RS-485 или RS-232. При выборе входного протокола в настройках адаптера, автоматически включается шина данных, соответствующая выбранному протоколу. Другая шина автоматически отключается и становится недоступной.

#### **Конфигурирование адаптера интерфейсов**

Перед началом подключений необходимо настроить адаптер: задать параметры работы шин данных и настроить протокол входных данных.

Настройка адаптера осуществляется при помощи программы «UCConf» (актуальная версия 2.1).

#### **Порядок подключение адаптера к программе «UCConf»:**

• Открыть программу «UCConf».

• Подключить адаптер интерфейсов к ПК при помощи стандартного кабеля USB AM – USB miniB 5 pin. Для корректной работы устройства с программой «UCConf» в системе должны быть установлены драйвера устройства. Более подробная информация об установке драйверов приведена в разделе «Установка драйверов» данного Руководства пользователя.

• Если устройство подключено верно и в системе установлены драйвера устройства, то настройки будут считаны в программу. Серийный номер и версия микропрограммы подключенного адаптера отображаются в блоке «Прошивка» программы (Рис.1).

#### **Порядок настройки адаптера:**

#### **1. Настройка портов.**

• В выпадающем списке «Входной порт» выберите скорость входных шин RS-232 и RS-485. Заданная скорость входной шины адаптера TK-IA должна совпадать со скоростью шины внешнего устройства, к которому подключается адаптер.

• В выпадающем списке «Порт АГ» выберите скорость выходной шины RS-485 адаптера. Заданная скорость должна совпадать со скоростью шины RS-485 бортового контроллера «АвтоГРАФ», к которому подключается адаптер. Если контроллер оснащен двумя шинами RS-485, то подключение адаптера должно быт выполнено к первой шине.

• Задать адрес адаптера на шине RS-485, если этого требует выбранный режим работы адаптера. Данный адрес необходим для идентификации устройства бортовым контроллером «АвтоГРАФ». Этот же адрес должен быть задан в бортовом контроллере  $\mu$ Δ $P$ τοΓΡΔ $\phi$ 

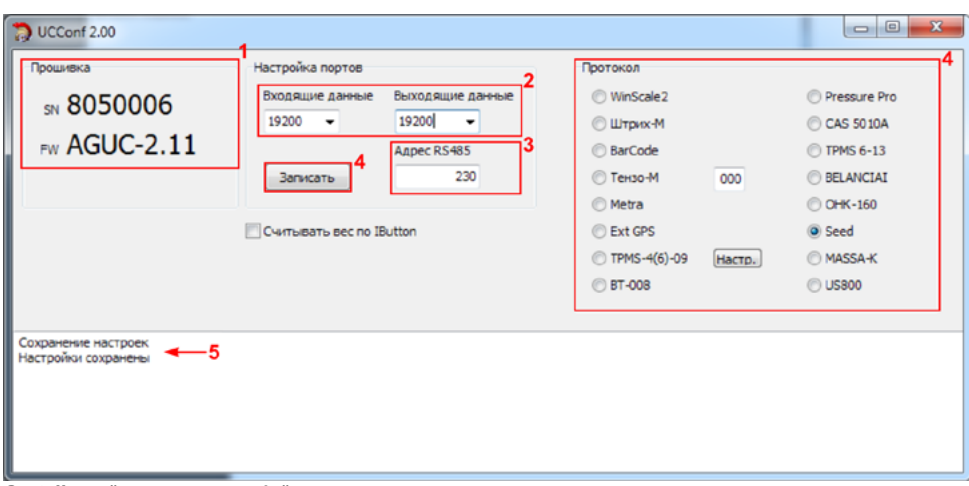

**Рис.3. Настройка адаптера интерфейсов.**

#### **2. Настройка протокола адаптера**

Для приема данных от конкретного устройства в адаптере интерфейсов должен быть выбран соответствующий режим (протокол). Устройство поддерживает работу со следующими типами устройств:

- Весовые терминалы.
- Датчики давления в шинах.
- Разное.

На отдельных вкладках программы UCConf перечислены поддерживаемое протоколы входных данных.

При выборе протокола автоматически включается шина данных, соответствующая выбранному протоколу, другая шина автоматически отключается. Например, при выборе протокола TPMS-4(6)-09 автоматически включается входная шина RS-485 адаптера, шина RS-232 отключается, т.к. подключение к датчикам давления TPMS-4(6)-09 осуществляется именно по шине RS-485.

**ВНИМАНИЕ**

*Все протоколы и устройства, кроме протокола «TPMS-4(6)-09», доступные в текущей версии программы «UCConf», работают с шиной RS-232. Данные в протоколе «TPMS-4(6)-09» принимаются по шине RS-485.*

Устройство TK-IA может быть настроено на работу только с одним типом устройств. Для этого выберите нужное устройство в программе и сохраните настройки.

#### **3. Настройка адреса RS-485 адаптера для весовых терминалов**

Для весовых терминалов необходимо задавать адрес адаптера на шине RS-485. Адрес адаптера должен быть в диапазоне значений от 230 до 245.

Данный адрес также должен быть задан в бортовом контроллере «АвтоГРАФ».

После настройки всех параметров адаптера необходимо сохранить настройки в устройство, нажав кнопку «Записать» ().

При успешном сохранении настроек в окне состояния появится сообщение о том, что настройки сохранены.

#### <span id="page-12-0"></span>**Подключение питания**

Подключение питания к адаптеру интерфейсов осуществляется с помощью интерфейсного кабеля, предназначенного для подключения к БК «АвтоГРАФ». Кабель поставляется в комплекте с адаптером.

При подключении следует соблюдать правила техники безопасности, предусмотренные правилами выполнения ремонтных работ на автотранспорте. Все соединения должны обеспечивать надежный контакт и быть тщательно изолированы. В случае недостаточной длины нужного провода его можно нарастить проводом сечением не менее 0,5 мм<sup>2</sup>.

Вход питания адаптера рассчитан на напряжение бортовой сети от 10 до 50 вольт.

#### **Схема подключения питания:**

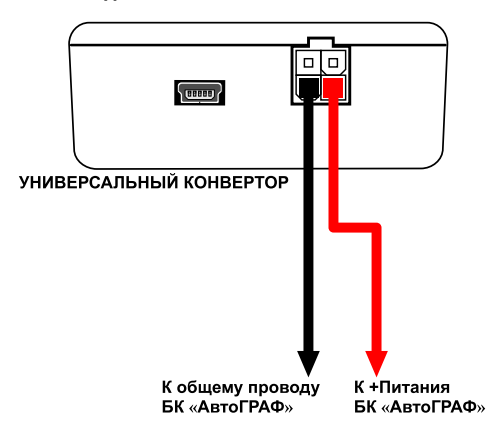

#### **Подключение адаптера интерфейсов к внешнему устройству**

В зависимости от протокола входных данных, внешнее устройство может подключаться к адаптеру либо по шине RS-232, либо по шине RS-485.

Одновременно к адаптеру может подключаться только одно устройство и только по одной шине. При выборе входного протокола шина, несоответствующая этому протоколу, автоматически отключается.

Ниже приведены схемы подключения внешнего устройства к адаптеру интерфейсов по шинам RS-232 и RS-485.

#### **Схема подключения адаптера к внешнему устройству по интерфейсу RS-232:**

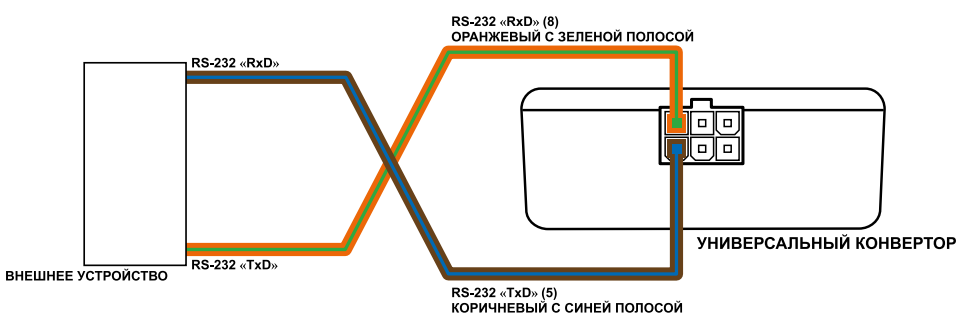

#### <span id="page-13-0"></span>**Схема подключения адаптера к внешнему устройству по интерфейсу RS-485:**

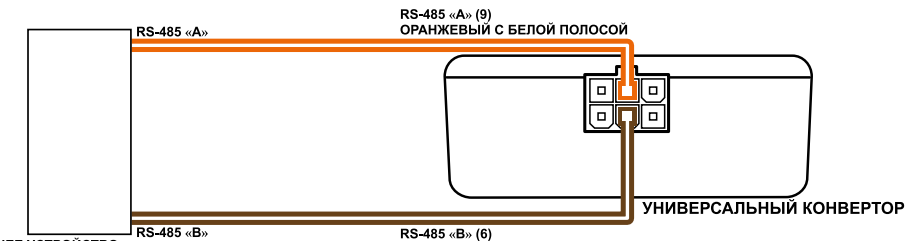

**ВНЕШНЕЕ УСТРОЙСТВО** 

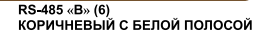

### **Подключение адаптера интерфейсов к БК «АвтоГРАФ»**

Адаптер «TK-IA» подключается к БК «АвтоГРАФ» по шине RS-485. Интерфейс для подключения к контроллеру расположен на 4-контактном интерфейсном разъеме (контакты 3,4).

Если контроллер оснащен двум шинами RS-485, то подключение адаптера должно быть выполнено к первой шине RS-485 контроллера.

Для корректной работы контроллера с адаптером в обоих устройствах должна быть настроена одинаковая скорость интерфейса RS-485 («Порт АГ» у адаптера).

Кроме этого некоторые режимы работы адаптера TK-IA могут требовать установки адреса адаптера в контроллере «АвтоГРАФ» (см. далее).

Ниже приведена схема подключения адаптера к контроллеру «АвтоГРАФ-GSM».

#### **Схема подключения адаптера интерфейсов к БК «АвтоГРАФ»:**

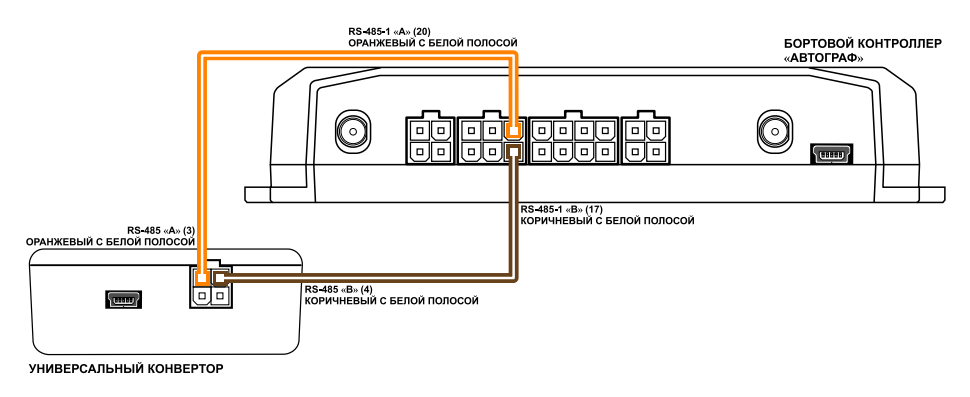

**ВНИМАНИЕ**

*Не допускается путать подключение к линиям «А» и «В». В случае неправильного подключения работоспособность всех подключенных устройств не гарантируется.* 

#### <span id="page-14-0"></span>**Установка адреса адаптера в контроллере «АвтоГРАФ»**

Данные полученные бортовым контроллером «АвтоГРАФ» от весовых установок через адаптер интерфейсов записываются в память контроллера по сетевому адресу адаптера TKIA. Адрес адаптера на шине RS-485 предварительно должен быть установлен в бортовом контроллере.

Настройка задается в конфигурационной программе AG.GSMConf бортового контроллера «АвтоГРАФ» [\(Рис.2\)](#page-14-1).

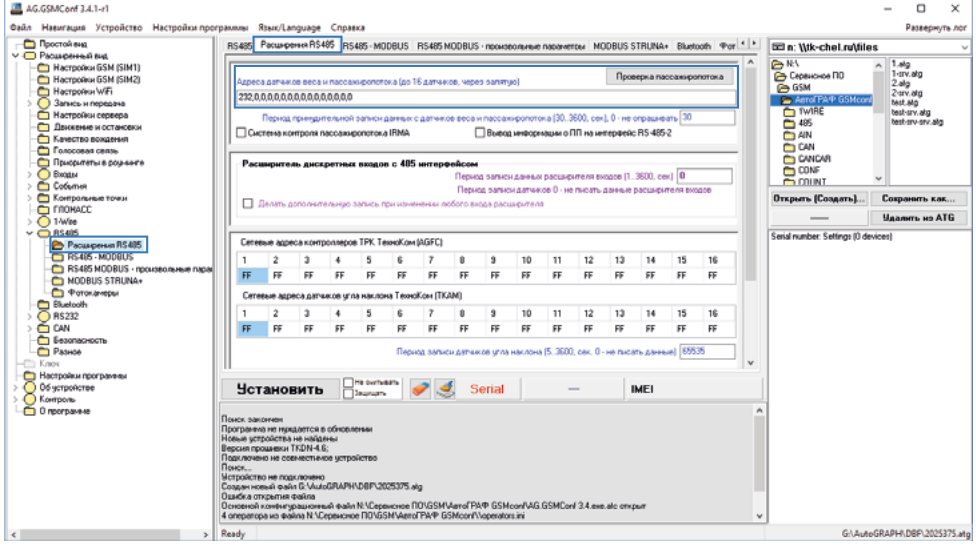

<span id="page-14-1"></span>**Рис.4. Настройка адреса адаптера интерфейсов в бортовом контроллере.**

### Включение и индикация

После подключения адаптера интерфейсов к внешнему устройству и к БК «АвтоГРАФ» необходимо подключить питание. После включения питания устройство сразу включится.

Для индикации состояния работы на лицевой панели адаптера имеются два светодиода. Ниже описана индикация каждого светодиода.

#### **Состояние питания**

- **Питание включено**  светодиод питания (зеленый) включен.
- **Питание отключено** светодиод питания выключен.

#### **Состояние передачи данных**

• **Идет передача данных контроллеру «АвтоГРАФ»** – двухцветный светодиод часто мигает зеленым.

• **Идет прием данных от внешнего устройства** – двухцветный светодиод часто мигает красным.

# <span id="page-15-0"></span>Установка драйверов

В данном разделе Руководства описывается процедура установки драйверов адаптера «TK-IA».

Для корректной работы адаптера необходимо установить драйверы с поддержкой MS Windows 7 и отключенной функцией GPS-мыши (AutoGRAPH\_DRIVER\_NO\_GPS-MOUSE\_Win7.zip), которые могут быть свободно загружены с официального сайта ООО «ТехноКом».

#### **Порядок установки драйверов:**

• Скачать файл архива драйверов устройства и распаковать их во временную папку на локальном диске.

• Подключить адаптер интерфейсов к ПК, используя стандартный кабель USB AM – USB miniB 5 pin. При подключении устройства к ПК с установленной ОС MS Windows 7, новое устройство будет автоматически обнаружено ([Рис.2\)](#page-15-1).

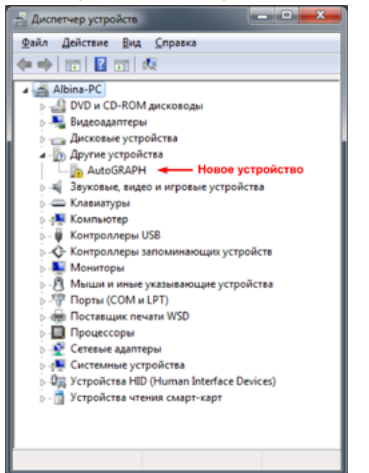

• Запустить Мастер обновления драйверов для нового устройства и выбрать пункт «Выполнить поиск драйверов на этом компьютере» [\(Рис.3](#page-15-2)).

• Затем задать путь к временной папке с драйверами и выполнить установку драйверов.

• После успешной установки система автоматически распознает подключенное устройство [\(Рис.4](#page-15-3)).

• На этом установка драйверов для адаптера интерфейсов завершена. Устройство готово для работы с программой «UCConf».

 $\overline{\mathbf{x}}$ 

<span id="page-15-3"></span>Закрыть

#### <span id="page-15-1"></span>**Рис.5. Новое устройство.**

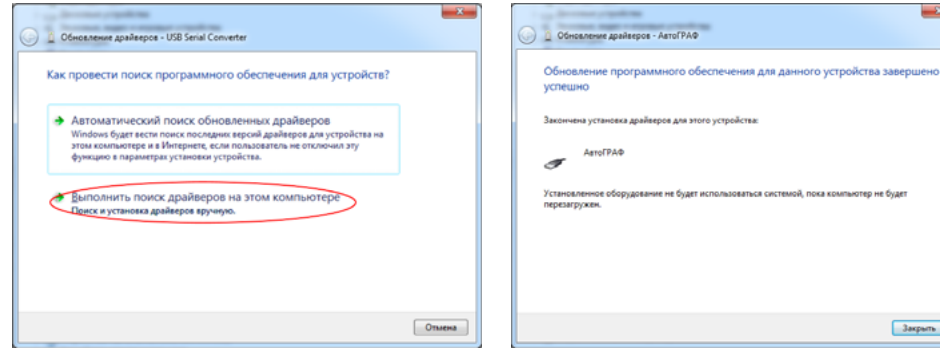

<span id="page-15-2"></span>

**Рис.6. Поиск драйверов на компьютере. Рис.7. Новое устройство «АвтоГРАФ».**

### OOO «ТехноКом»

Все права защищены © Челябинск, 2020

www.tk-nav.ru mail@tk-chel.r u